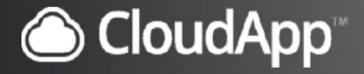

# Learn to Use CloudApp Like a Pro

Part 1: Basics and Getting Started

# Table of Contents

| Table of Contents       | 2 |
|-------------------------|---|
| Signing Up              | 3 |
| Downloading CloudApp    | 4 |
| Your First Screenshot   | 5 |
| Your First Video        | 6 |
| Annotating Your Content | 8 |

# Signing Up

To sign up for CloudApp, simply follow these steps:

- 1. Visit getcloudapp.com
- 2. Type in your email address or select "Sign Up with Google"

[Insert: https://share.getcloudapp.com/geuwwQE4]

3. If you opted to type in your email address, create a password on the next page.

[Insert: https://share.getcloudapp.com/eDu11pEn]

4. Customize your experience by telling us a little about yourself. (Or skip this step if you're in a rush!)

[Insert: https://share.getcloudapp.com/yAuYYRBk]

All done! You'll know you've successfully signed up when you are prompted to download CloudApp (which is the next step).

[Insert: https://share.getcloudapp.com/6qu22poz]

# Downloading CloudApp

In order to take full advantage of CloudApp features, download and install the desktop app on your Mac and iOS app for your phone.

- Download the Mac app
- Download the iOS app

If you followed the steps for Signing Up (the activity before this one), all you will need to do is click the "Download" button that popped up on your screen. Otherwise, feel free to just click the aforementioned link to get going!

MacOS users:

- 1. Once you've downloaded CloudApp, double click on the .pkg file
- 2. Run CloudApp app
- 3. If prompted, enter your login details

[Insert GIF:

https://d33v4339jhl8k0.cloudfront.net/docs/assets/5a848d800428634376d021f1/images/5e0f457f2c7 d3a7e9ae5b811/file-FEIelygB8X.gif]

To learn more about downloading CloudApp, access the support doc here.

### Your First Screenshot

Now that you've signed up for and downloaded CloudApp, it's time to put this free tool to use! Make your first screenshot by following these steps:

- Press the keys "Command," "Shift," and "5" simultaneously (CMD + SHFT + 5), or press 'Screenshot' from your CloudApp menu.
- A dark filter will cover your screen. This means you're ready to take a screenshot. Click once to capture your whole screen! If you want to capture a certain part of your screen, click and drag over the portion you'd like to capture. Both ways, releasing the click will submit your screenshot to the cloud.
- If your sound is turned on, you will hear a "ding!" sound. This notification means that (1) your screenshot took place, (2) it was made into a shareable link, and (3) its link was automatically copied so you can paste it anywhere.
- 4. Share the screenshot anywhere in a phone message, Slack, Twitter, etc. by simply using "Paste." You can do this by either using the hotkey CMD + V or by right clicking on your mouse and picking "Paste." Your link will appear in that region, and now anyone who sees it can access your screenshot.
- You can repeat this process anytime with the same beginning shortcut, CMD + SHFT + 5. Happy capturing!

Remember that your content is uploaded to our secure cloud so your content is accessible and safe.

#### Your First Video

Easily record full or select parts of your screen with audio and even add your webcam.

 Select 'Record' from your CloudApp menu, or use the CMD + SHFT + 6 shortcut from any screen.

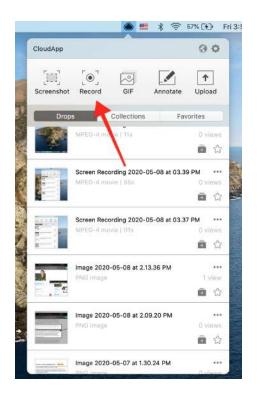

2. Use the popup options to pick what type of recording you want to make. You can make GIFs or high-resolution videos, show or hide your webcam, and more.

|                    | ▲ ■ \$                |
|--------------------|-----------------------|
| Screen rec         | cording preferences   |
| Full screen        | Select region         |
| Recording format   | Audio/mic             |
| 🔾 Video 🔹 GIF      | Built-in Microphone 🗘 |
| Recording shortcut | X                     |
|                    | rt recording          |

- 3. Once you are ready, click "Start" in order to begin your recording.
- 4. Navigate and record until you are ready to finish your recording, at which point you will use the same shortcut (CMD + SHFT + 6) or press the red circle at the top bar.

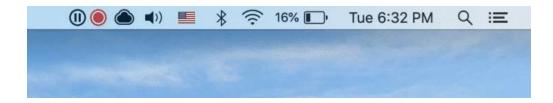

Congrats! You've successfully finished your recording.

### **Annotating Your Content**

Now that you've seen what you can make with CloudApp, you can make the most of it with CloudApp annotations. This chapter will teach you how to easily annotate images and GIFs\* with lines, shapes, arrows, blur, emojis and more with CloudApp.

When you capture content on CloudApp, you will by default have a popup annotation box appear. It looks like this:

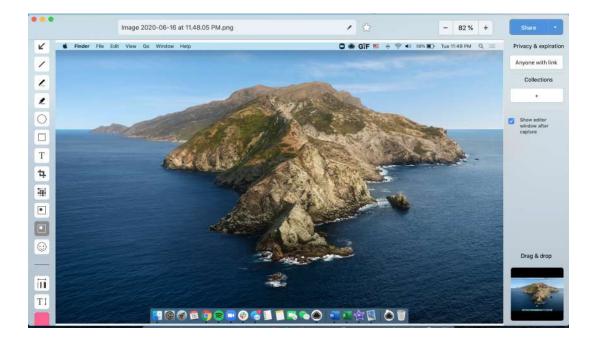

The left panel gives you a variety of options for annotating your content. To use any of these tools, follow these steps:

- 1. Click on the tool you would like to use
- Click and drag over your image to apply the tool and decide what size you would like to use.
  (For example, click and drag to both place an arrow and determine how big the arrow is.)

#### [Insert the image:

https://d33v4339jhl8k0.cloudfront.net/docs/assets/5a848d800428634376d021f1/images/5de95a610 4286364bc928ba1/file-RjLfuNhFYo.gif]

- 3. After adding an annotation, you can move or resize it by simply clicking on it and dragging the blue dot.
- 4. If you would like to use a different tool, simply click on it and start again!
- 5. Once you are finished with your annotations, you can save your work and access the new link by simply using the copy command, CMD + C.

\*GIF annotations are only available for Mac App.